# Príručka na rýchlu inštaláciu smerovača **TP-LINK TL-WR840N**

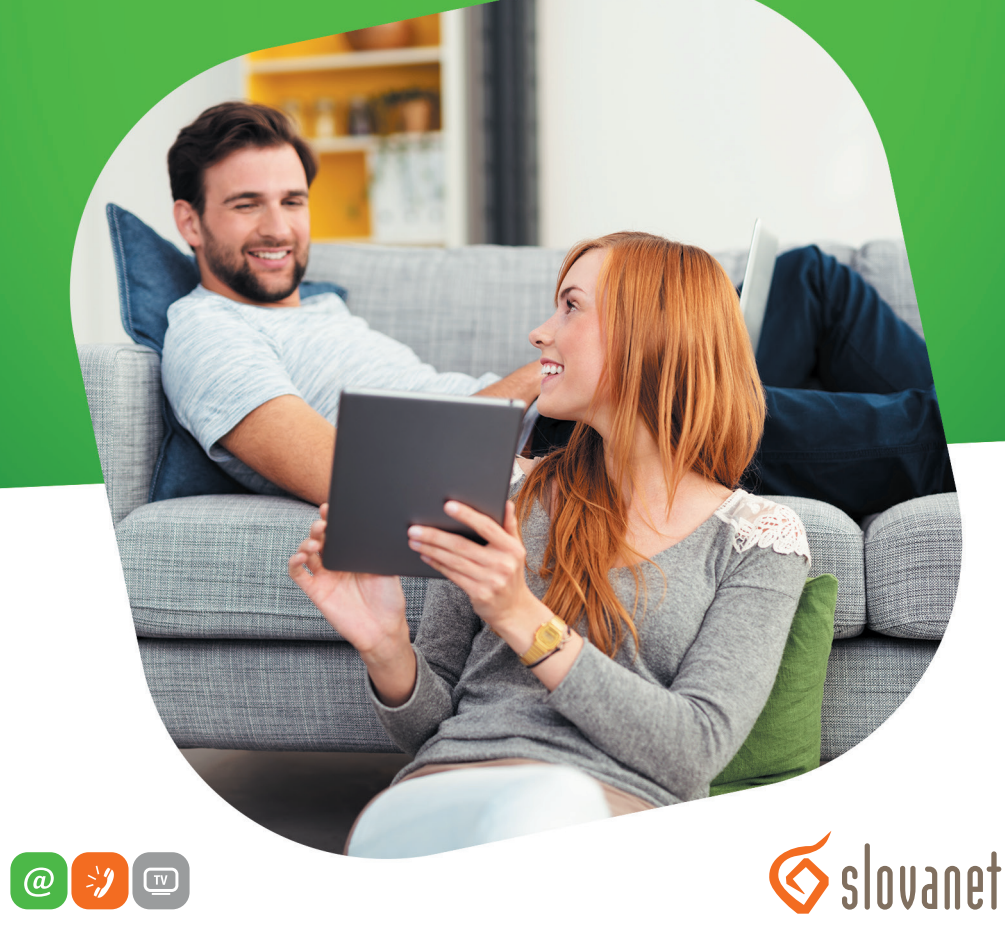

www.slovanet.sk

Váš najbližší internet

Volajte na našu Zákaznícku linku:

**02/20 82 82 08**

# Príručka na rýchlu inštaláciu smerovača **TP-LINK TL-WR840N**

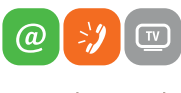

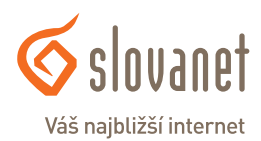

www.slovanet.sk

#### **2 3 Obsah**

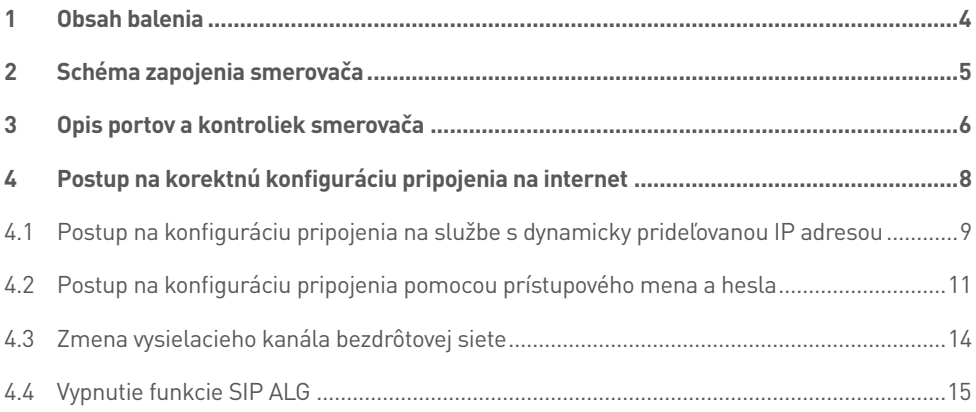

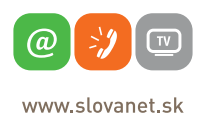

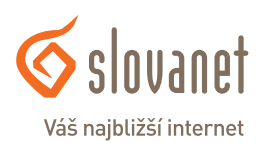

#### **Skôr ako začnete**

Pred samotnou inštaláciou sa presvedčte, či máte k dispozícii všetky potrebné údaje a zariadenia.

#### **Skontrolujte si obsah balenia!**

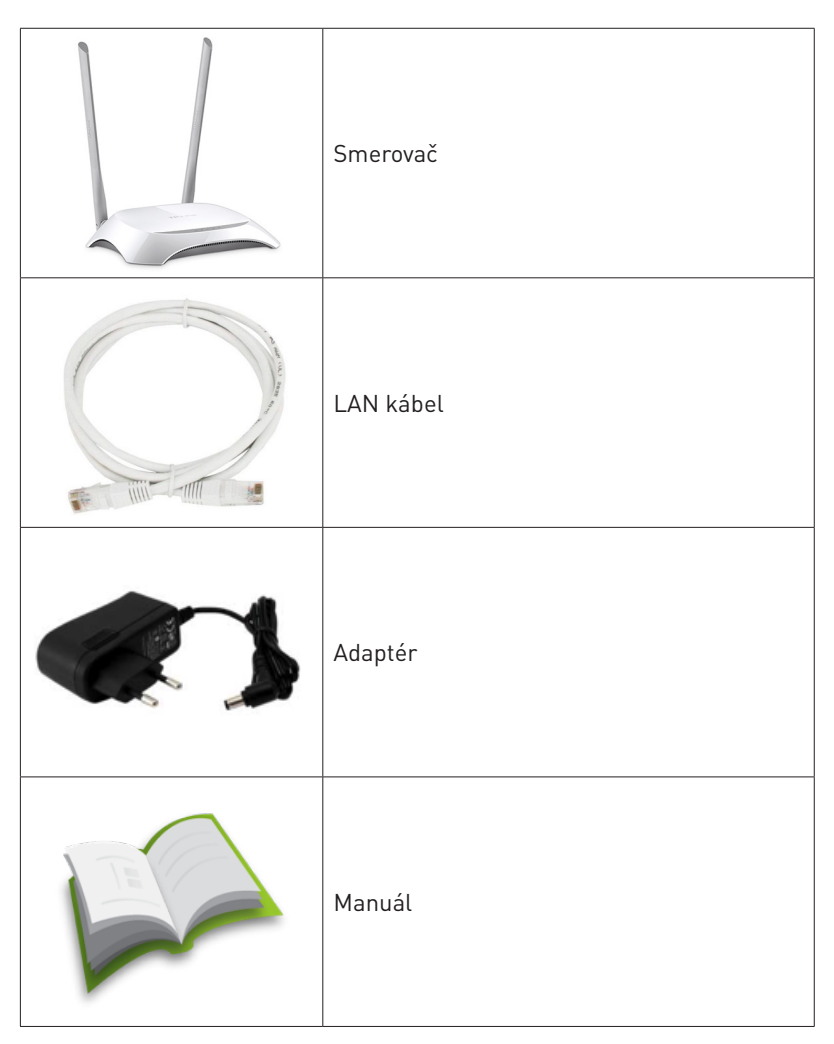

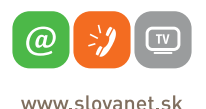

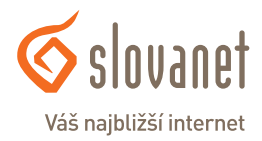

#### **4 5 2 Schéma zapojenia smerovača**

Pre korektné fungovanie služby je potrebné správne zapojenie kabeláže. Postupujte nasledovne:

- 1. Prívodný internetový kábel LAN pripojte do portu WAN.
- 2. PC pripojte káblom LAN, druhý koniec pripojte do jedného z Ethernet portov na smerovači (označené číslami 1, 2, 3, 4).

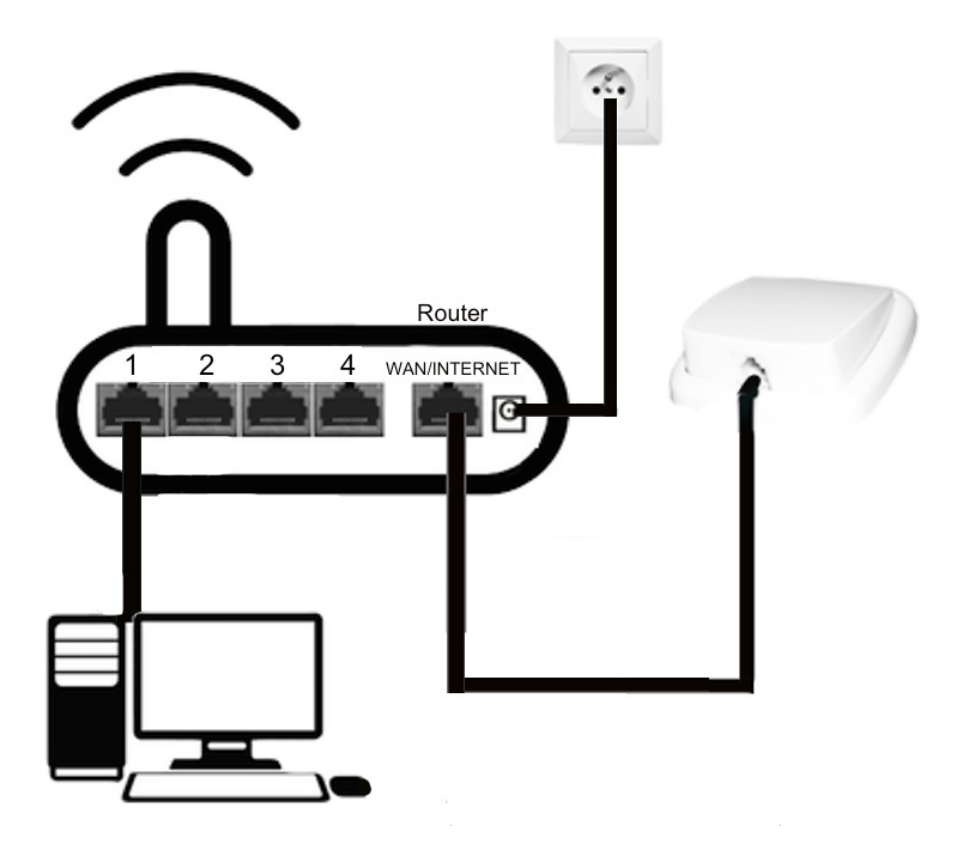

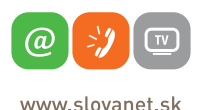

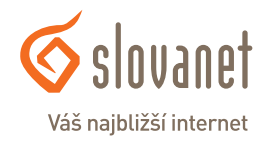

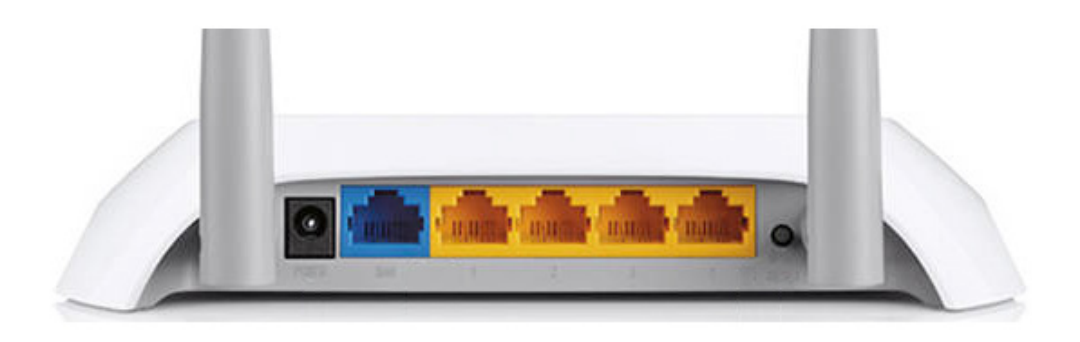

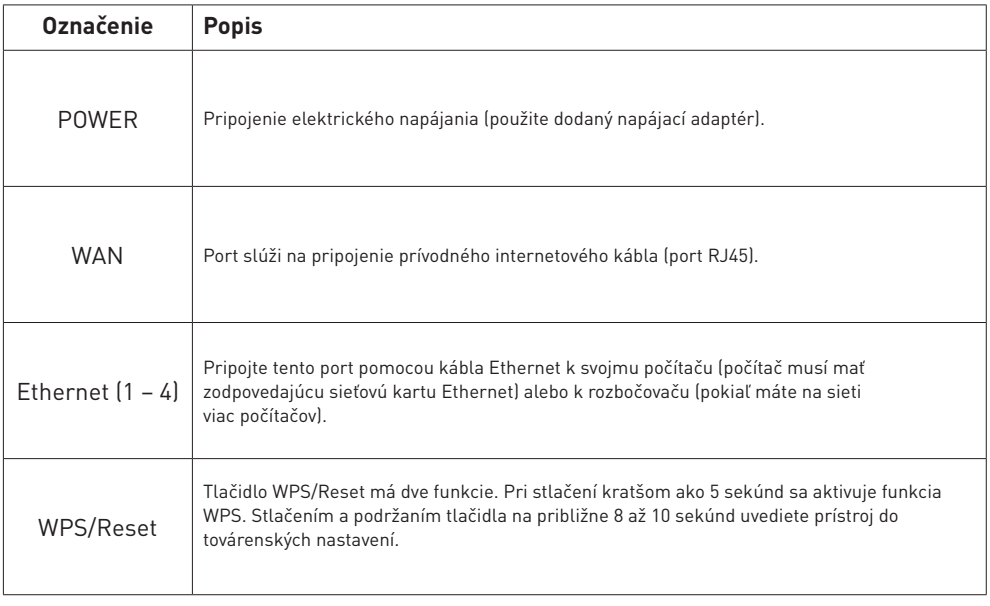

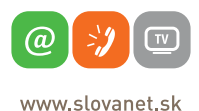

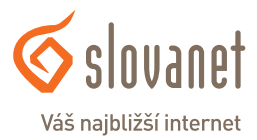

U

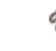

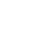

Ţ

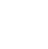

```
G
```
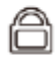

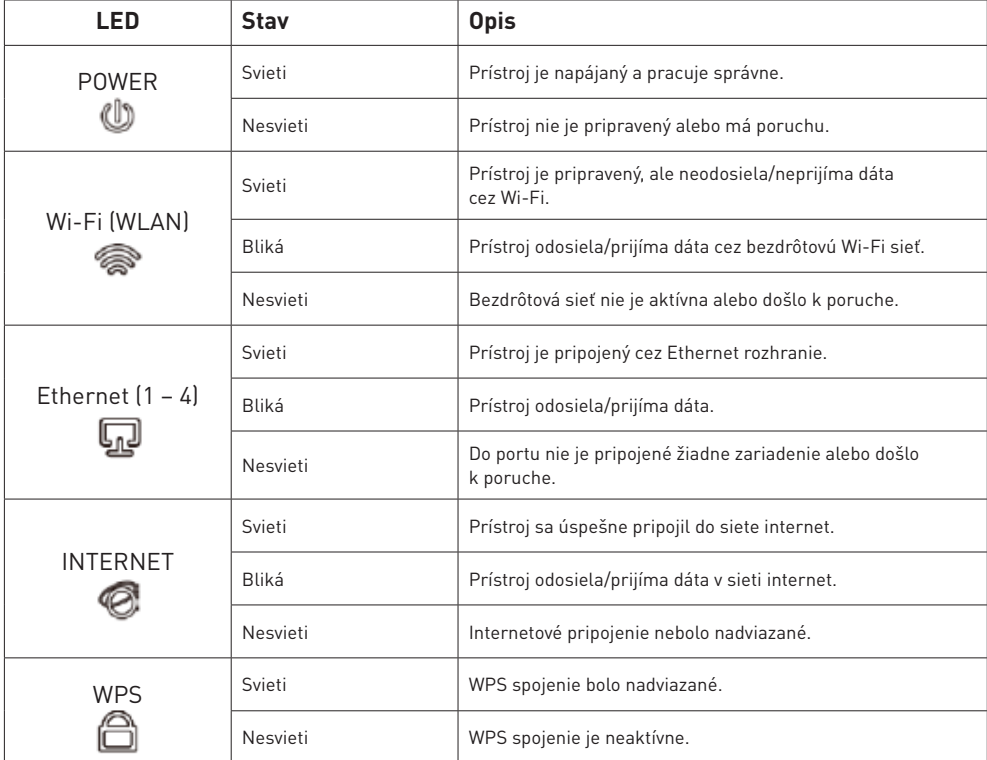

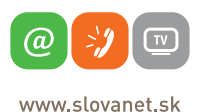

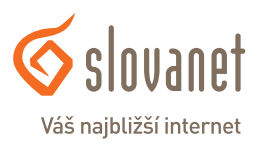

Na nastavenie internetového pripojenia je potrebné, aby bol váš smerovač zapojený podľa vyššie uvedeného postupu.

#### **Pripojenie počítača k smerovaču**

**a) Káblom –** Priložený kábel bielej farby pripojte do ktoréhokoľvek žltého **LAN** portu na vašom smerovači. Druhý koniec kábla pripojte do sieťovej karty vášho PC.

**b) Bezdrôtovo (Wi-Fi) –** Váš nový Wi-Fi smerovač má automaticky nakonfigurovanú Wi-Fi sieť. Na pripojenie sa vyhľadajte na vašom počítači Wi-Fi siete v okolí. Nastavte sa na názov siete, ktorá je uvedená na zadnej strane vášho smerovača (SSID) a stlačte **Pripojiť**. Počítač vás vyzve na zadanie hesla do siete. Zadajte heslo, ktoré je uvedené na zadnej strane smerovača (Wireless Password/PIN).

Spustite na vašom PC internetový prehliadač (Internet Explorer, Mozilla Firefox, Opera, Chrome, Safari) a zadajte do adresného poľa adresu vášho smerovača:

#### **http://tplinkwifi.net**

Do horného poľa **Meno používateľa** zadajte **admin** (predvyplnené). Do políčka **s kľúčom** zadajte **admin** a kliknite na tlačidlo **Login**.

Tento bezdrôtový smerovač podporuje viacero typov pripojenia k internetu.

Na nastavenie pripojenia s dynamicky prideľovanou IP adresou (služby Optik, Metalik alebo LTE) pokračujte v nastavení podľa bodu **4.1** (strana 9).

Na nastavenie pripojenia pomocou prihlásenia sa menom a heslom (Wimax G3, Optik A4) pokračujte v nastavení podľa bodu **4.2** (strana 11).

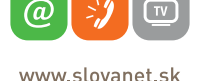

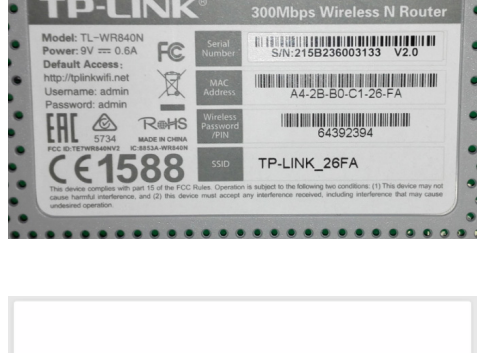

**P-LINK** 

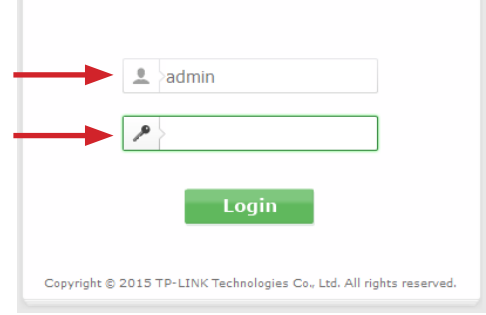

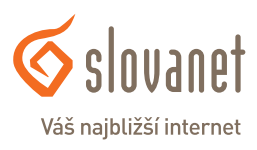

#### **4.1 Postup na konfiguráciu pripojenia na službe s dynamicky prideľovanou IP adresou**

Po prihlásení je nutné spustiť sprievodcu prvotnou konfiguráciou manuálne kliknutím na položku **"Quick Setup"** v menu prístroja. V tomto kroku kliknite na tlačidlo **Next**.

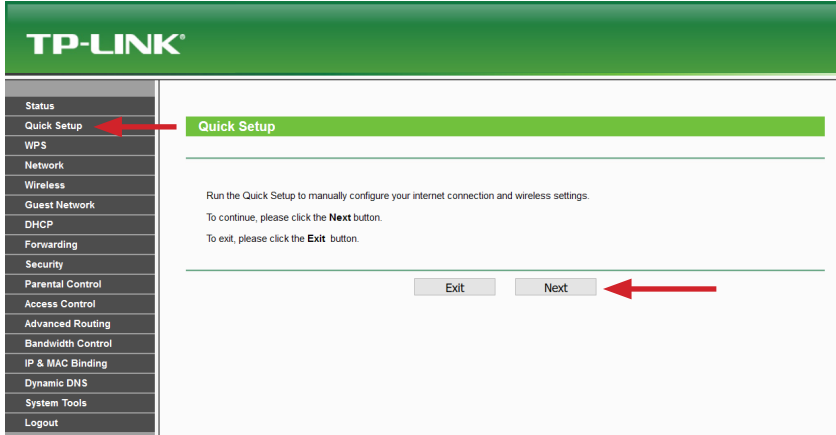

V zozname možností označte položku **Dynamic IP (Most Common Cases)** a kliknite na tlačidlo **Next**.

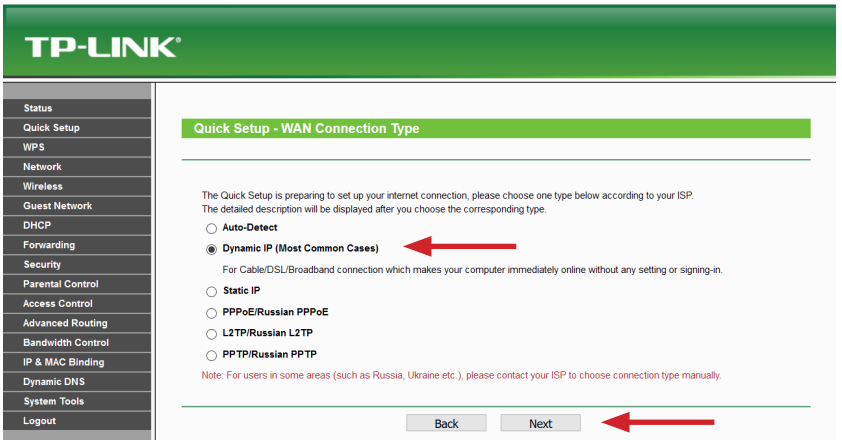

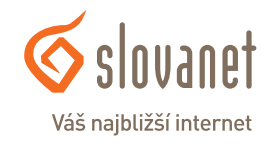

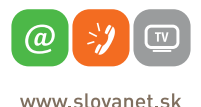

V nasledujúcom kroku už nastavujete konkrétne parametre Wi-Fi siete. Do poľa **Wireless Network Name** zadajte ľubovoľný názov pre bezdrôtovú sieť. Pod týmto názvom sa bude sieť zobrazovať pri vyhľadávaní v počítači či mobilnom telefóne. Do políčka **Wireless Password** zadajte vami zvolené heslo, ktorým sa do Wi-Fi siete budete prihlasovať. Heslo musí byť v minimálnej dĺžke 8 znakov. Následne kliknite na tlačidlo **Next**.

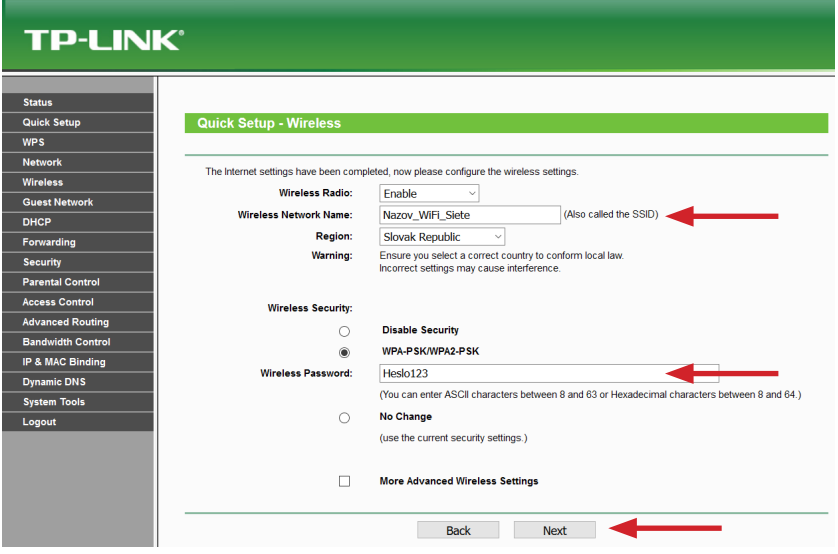

Sprievodcu prvotným nastavením ukončíte kliknutím na tlačidlo **Finish**.

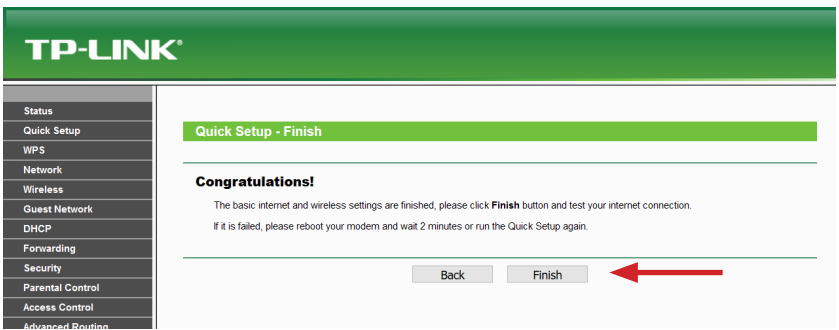

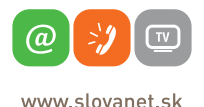

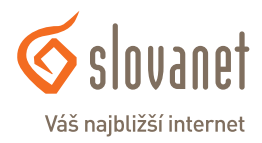

#### **4.2 Postup na konfiguráciu pripojenia pomocou prístupového mena a hesla**

Po prihlásení je nutné spustiť sprievodcu prvotnou konfiguráciou manuálne kliknutím na položku **"Quick Setup"** v menu prístroja. V tomto kroku kliknite na tlačidlo **Next**.

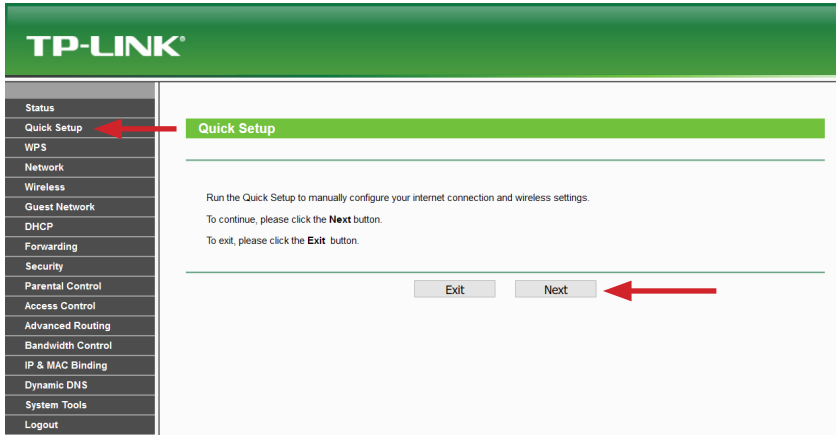

V zozname možností označte položku **PPPoE/Russian PPPoE** a kliknite na tlačidlo **Next**.

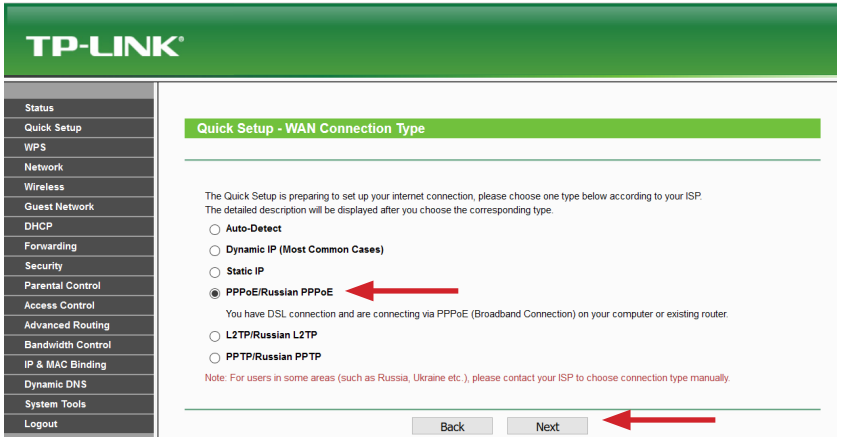

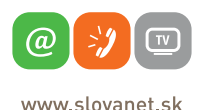

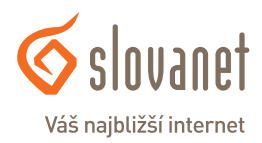

V nasledujúcom kroku vás sprievodca vyzve na zadanie prístupových údajov na pripojenie do siete internet. Prístupové údaje nájdete v zriaďovacom protokole, ktorý ste dostali pri zriadení služby.

Vyplňte požadované polia. Do poľa **Username** napíšte prístupové meno. Do polí **Password** a **Confirm password** napíšte heslo. Následne kliknite na tlačidlo **Next**.

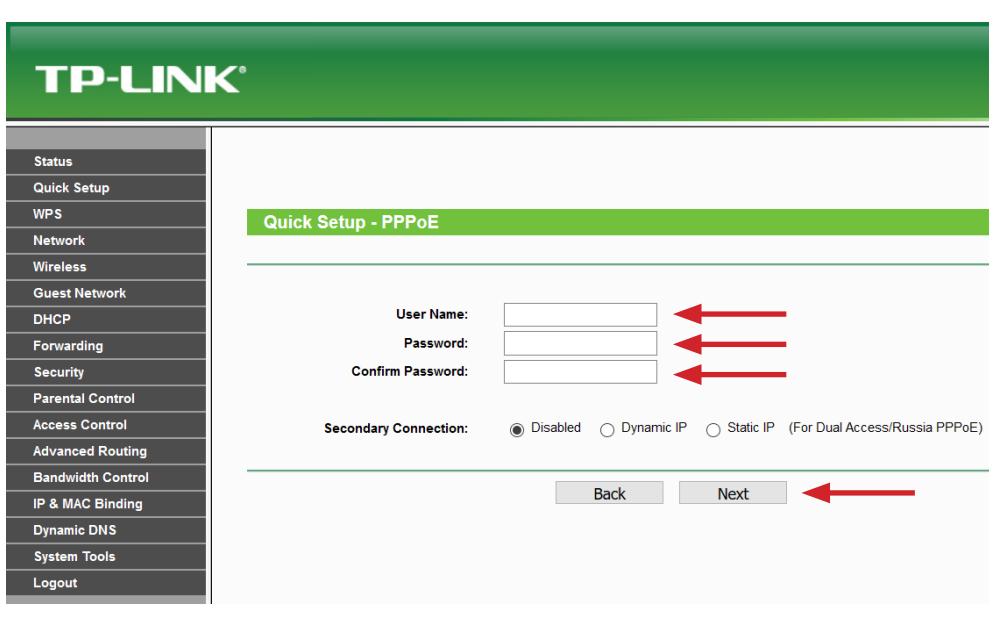

V nasledujúcom kroku už nastavujete konkrétne parametre Wi-Fi siete.

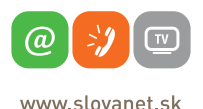

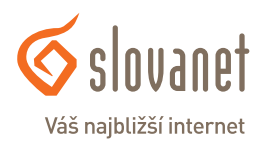

Do poľa **Wireless Network Name** zadajte ľubovoľný názov pre bezdrôtovú sieť. Pod týmto názvom sa bude sieť zobrazovať pri vyhľadávaní v počítači či mobilnom telefóne. Do políčka **Wireless Password** zadajte vami zvolené heslo, ktorým sa do Wi-Fi siete budete prihlasovať. Heslo musí byť v minimálnej dĺžke 8 znakov. Následne kliknite na tlačidlo **Next**.

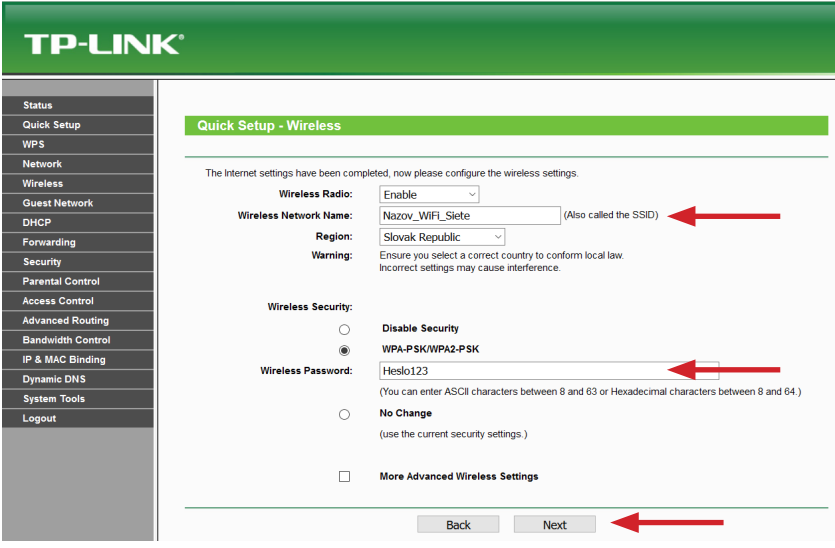

Sprievodcu prvotným nastavením ukončíte kliknutím na tlačidlo **Finish**.

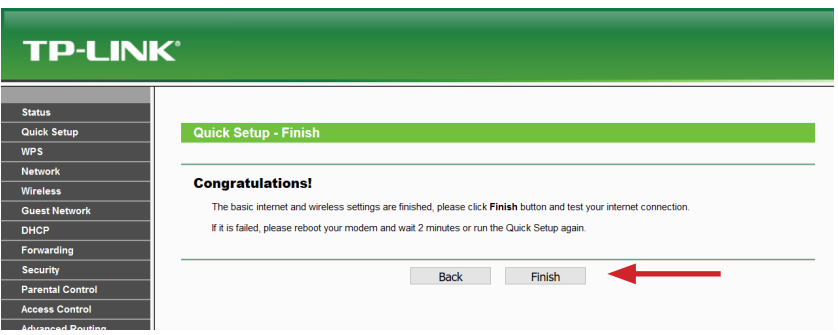

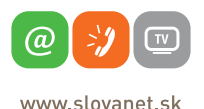

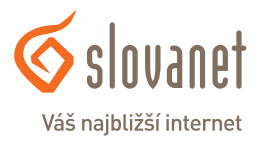

#### **4.3 Zmena vysielacieho kanála bezdrôtovej siete**

V prípade rušenia lokálnej bezdrôtovej siete môže dochádzať k nestabilite a výpadkom internetového pripojenia. Tento stav je v niektorých prípadoch možné riešiť zmenou vysielacieho kanála vašej bezdrôtovej siete. Postupujte nasledovne:

Po prihlásení v menu naľavo kliknite na položku **Wireless**. V hlavnom okne s nastaveniami je nutné zmeniť vysielací kanál **Channel** na inú hodnotu. Kliknutím na listbox s nastavením sa vysunie roleta, kde je potrebné vybrať konkrétny kanál (vami zvolené číslo).

Zvolené nastavenie uložíte kliknutím na tlačidlo **Save**.

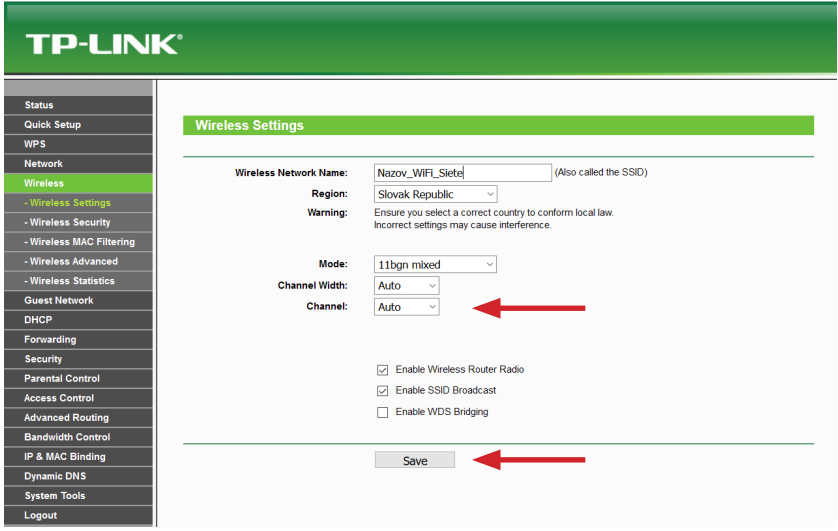

Ak zmenou vysielacieho kanála nedošlo k zlepšeniu, je nutné otestovať inú hodnotu nastavenia. V prípade veľmi intenzívneho rušenia nemusí uvedený postup pomôcť. Obráťte sa, prosím, o pomoc na linku technickej podpory na telefónnom čísle 02/20 82 82 08 – voľba 2.

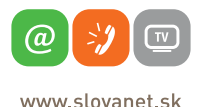

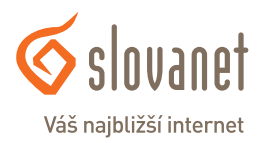

#### **4.4 Vypnutie funkcie SIP ALG**

Ak využívate tiež službu telefonovania cez internet (VoIP) od spoločnosti Slovanet, a. s., je potrebné v nastavení smerovača vypnúť funkciu SIP ALG. V opačnom prípade by služba telefonovania nemusela korektne fungovať.

Po prihlásení do rozhrania smerovača vyhľadajte a kliknite na položku **Security**. V hlavnom okne zmeňte nastavenie **SIP ALG** na **Disable**.

Nastavenie uložte kliknutím na tlačidlo **Save**.

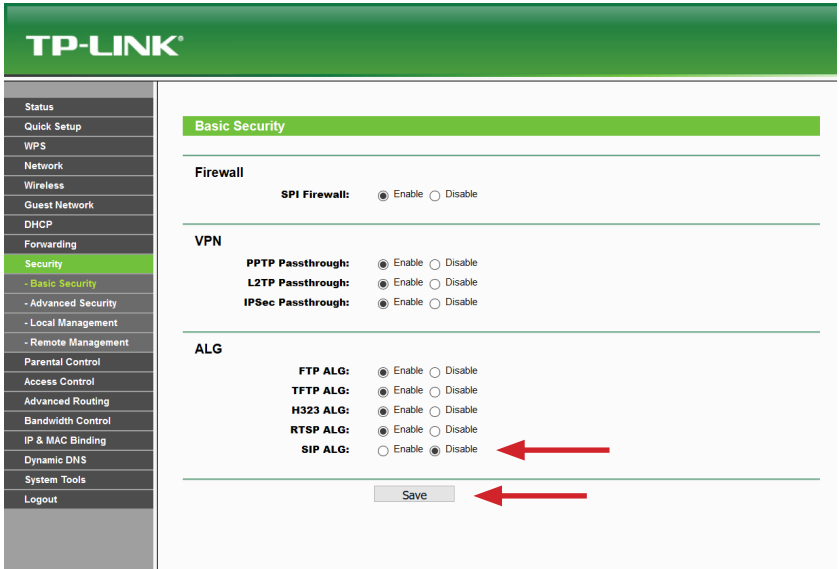

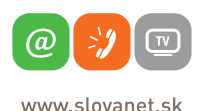

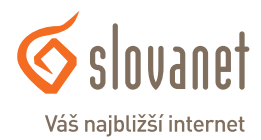

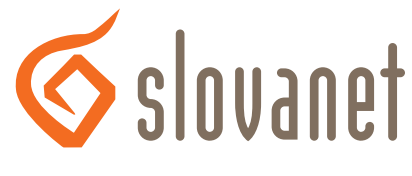

## Váš najbližší internet

# **Slovanet, a. s.**

Záhradnícka 151 821 08 Bratislava

### **Technická podpora**

02/20 82 82 08, voľba č. 2 technickapodpora@slovanet.net

### **Informácie o produktoch**

0800 608 608

Volajte na našu Zákaznícku linku: **02/20 82 82 08**